# **1.Anleitung Nutzung Dateiaustausch der LISt GmbH**

1.1. Anmeldung

Der Login zur Seite ist erreichbar unter:

https://www.list.smwa.sachsen.de/dateiaustausch

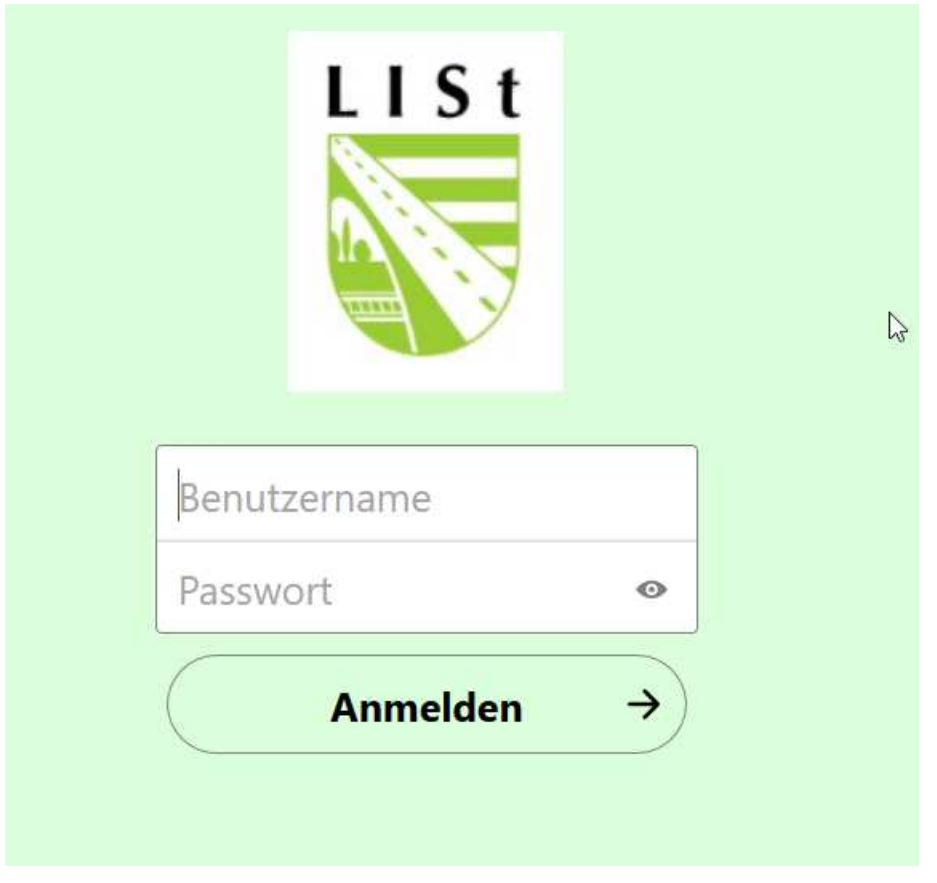

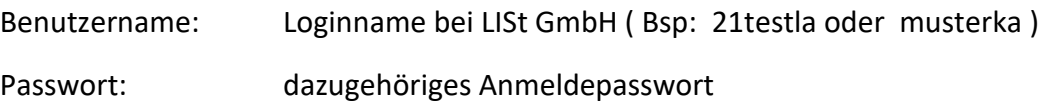

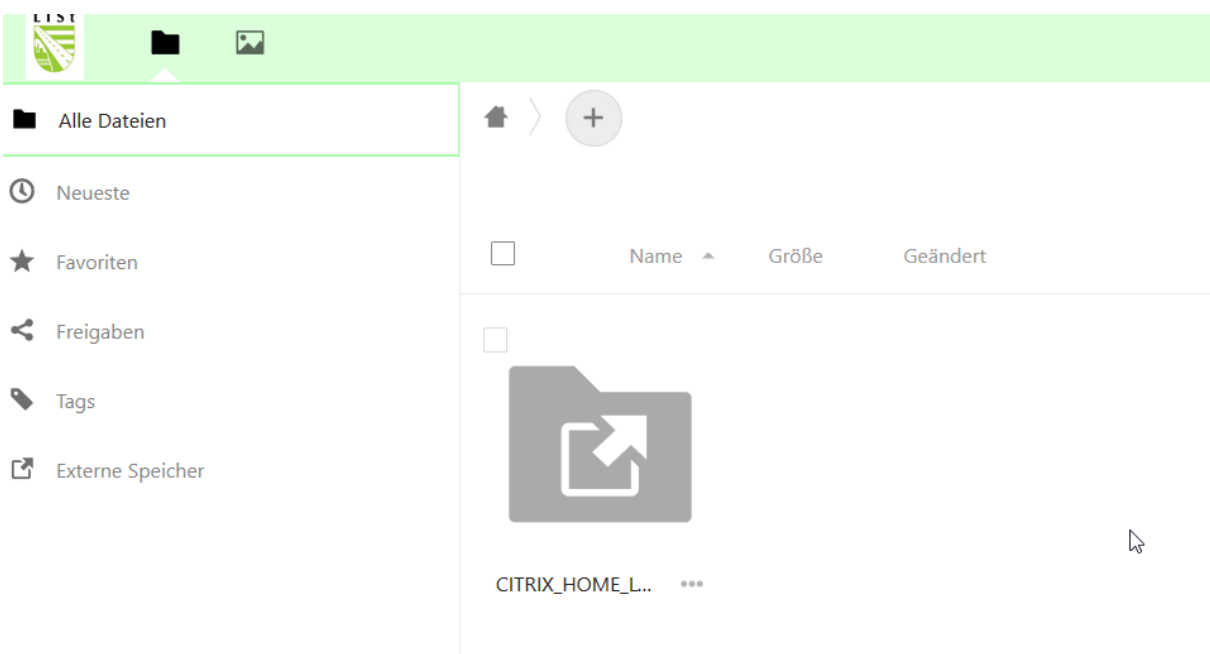

#### **Sichtbare Verzeichnisse:**

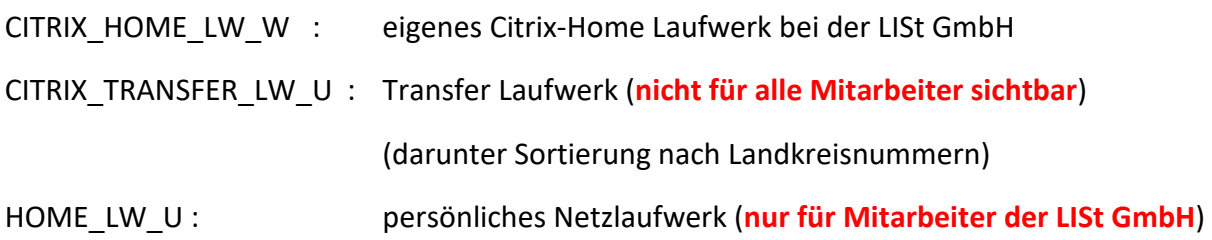

### **Wo finde ich meine fachverfahrensspezifischen Daten?**

**Sabis**: CITRIX\_HOME\_LW\_W/Documents/SABIS **FISBAUM**: CITRIX\_HOME\_LW\_W/Documents/LISt/FISBaum2006 **Schadensregulierung**: CITRIX\_HOME\_LW\_W/Documents/Schadensregulierung **SIBBW**: CITRIX\_Transfer\_LW\_U/LK??/SIBBW (zur weiteren Verwendung durch Fachverfahren SIBBW)

### 1.1. Hochladen (lokaler PC -> LISt GmbH)

Benutzer wählt seinen Zielordner aus, z.B.: Ordner Documents

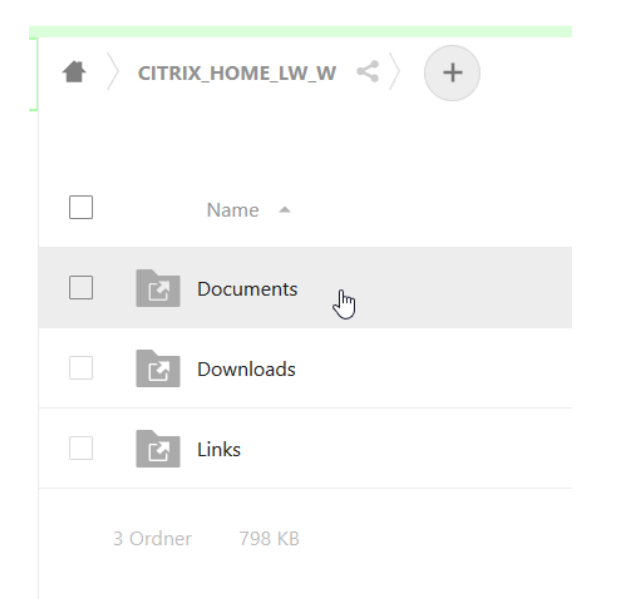

#### Sichtbar in diesem Beispiel:

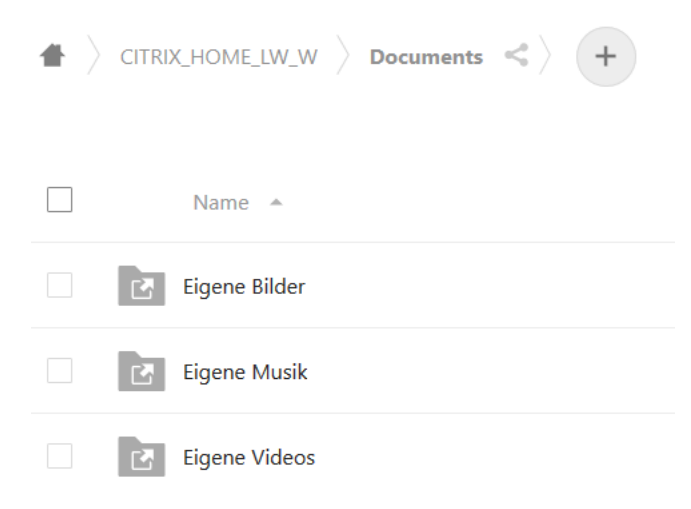

Sie haben den Zielordner ausgewählt, dann auf das**+** drücken und Datei hochladen wählen

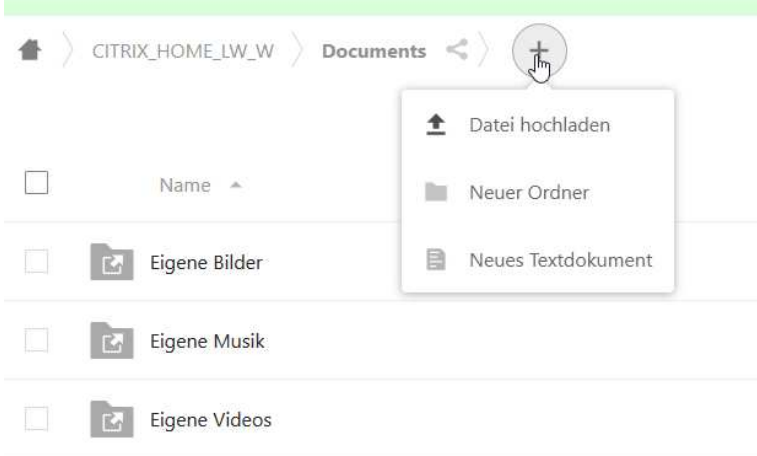

Dann erscheint das Auswahlfenster, Dort sind die gewünschte(n) Datei(en) auszuwählen und "Öffnen" anzuklicken.

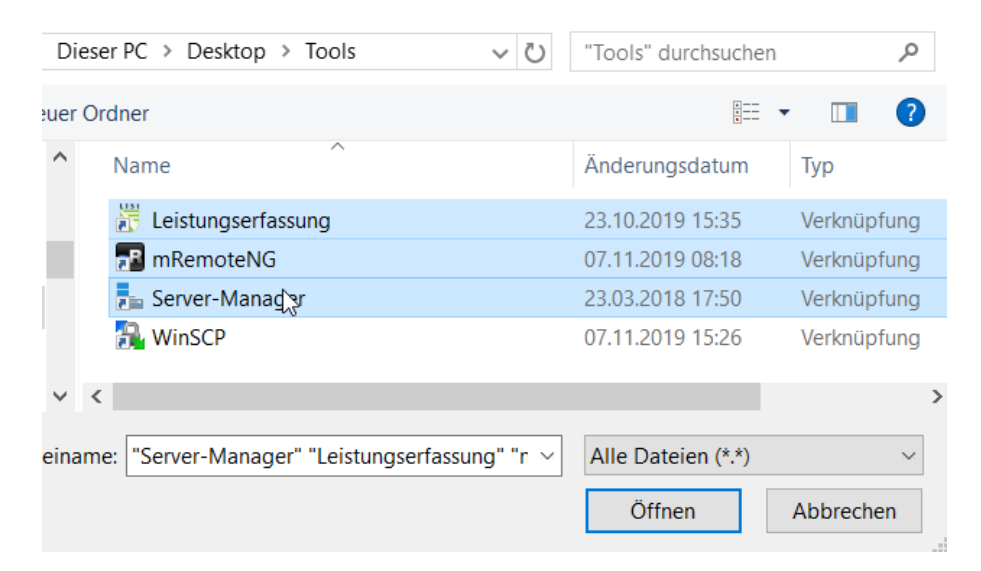

Danach befindet sich die Datei im entsprechenden Verzeichnis auf den LISt Servern und stehen zur weiteren Bearbeitung / Benutzung sichtbar unter Citrix -> Laufwerk W:

## 1.2. Anzeigen / Herunterladen (LISt GmbH -> lokaler PC)

Wie oben beschrieben, erneut am System anmelden und Quellordner wählen

hier im Bsp: der Ordner Downloads

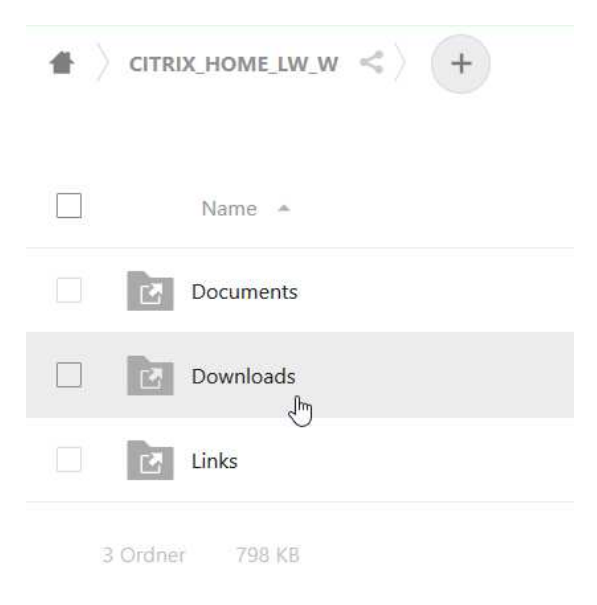

Der Dateiaustausch verfügt über eine integrierte **Vorschaufunktion**, sprich bekannte Dateiformate (wie z.B. PDF, JPG, TXT etc.) können per einfachen Klick auf die gewünschte Datei direkt im Browser angezeigt werden, ohne diese herunterladen zu müssen.

Zum **Herunterladen** die entsprechende Datei auswählen und über Rechtsklick -> Herunterladen (1) oder alternativ über die Häckchenfelder eine Mehrfachauswahl treffen und herunterladen (2)

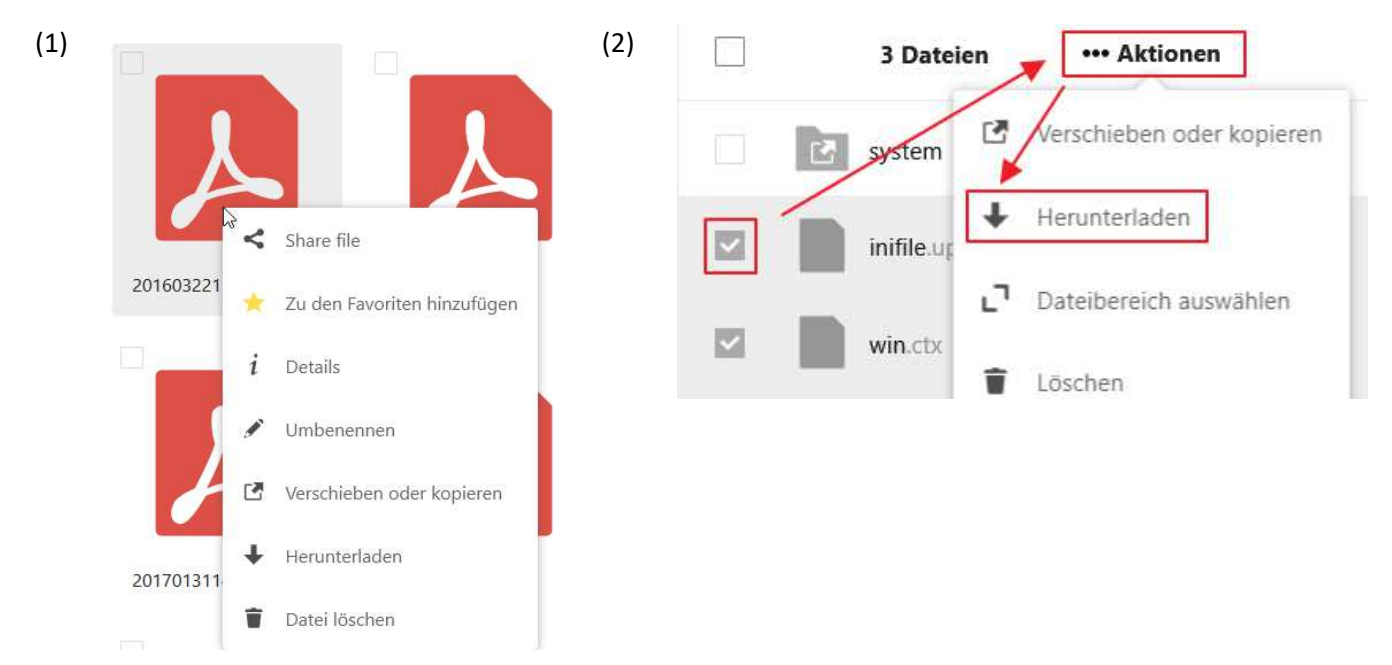

Unter **Firefox** erscheint anschließend dieses Fenster:

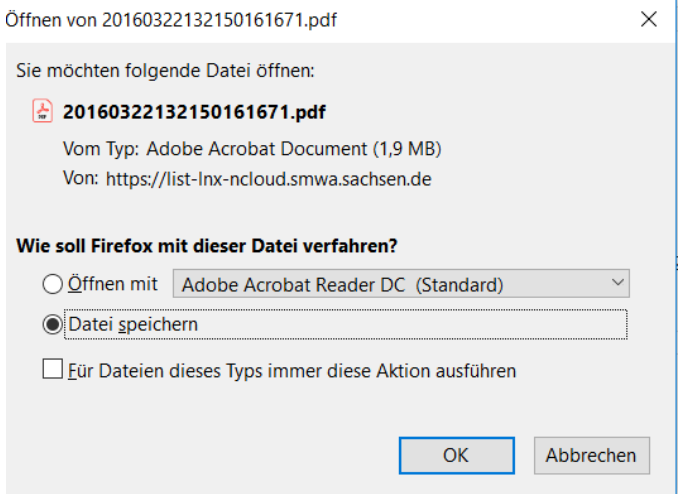

Dort "Datei speichern" anklicken und die Datei wird, je nach Browsereinstellung, unter dem lokalen Ordner "Downloads" gespeichert.

Über die Einstellungen des Firefox kann alternativ auch eingestellt werden das, ähnlich wie im Internet Explorer, immer der Zielort ausgewählt werden kann (Speichern unter):

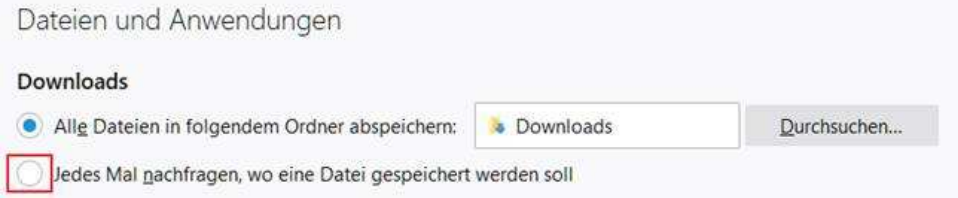

Im **Internet Explorer** erscheint dieses Fenster:

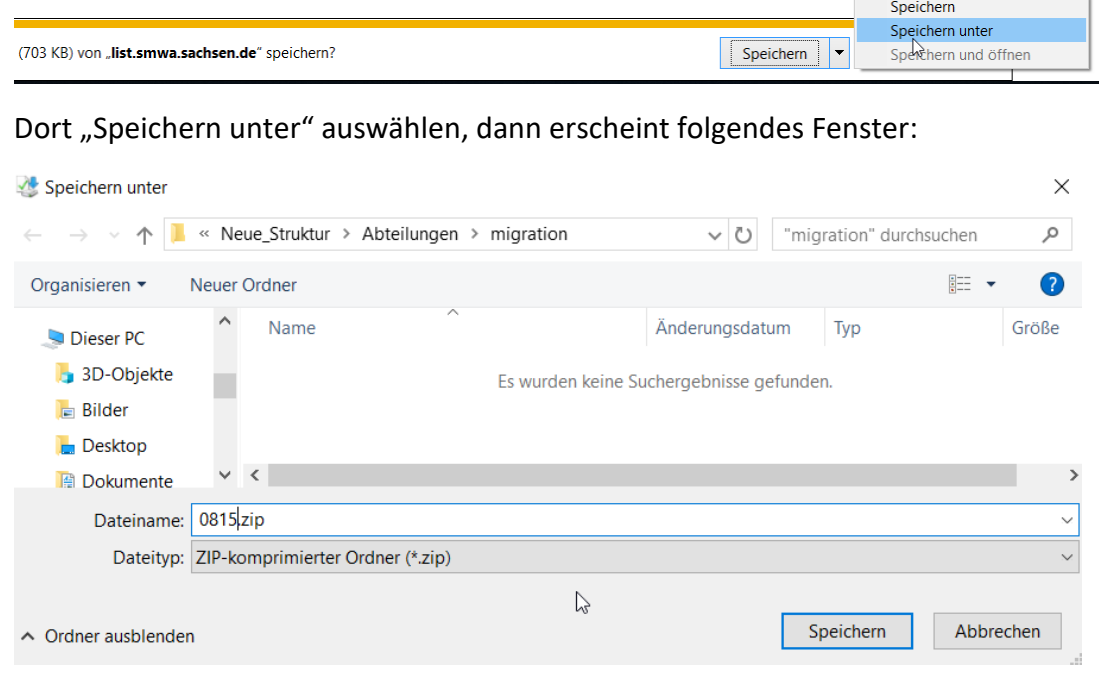

Dort hat man die Möglichkeit, die Daten in den entsprechenden Zielordner zu speichern (Auswahl Zielordner -> speichern)

Somit sind die Daten auf Ihrem lokalem PC vorhanden.

### 1.3. Favoriten anlegen

Häufig verwendete Verzeichnisse / Pfade können für den Schnellzugriff als Favorit gespeichert werden.

Hierzu das gewünschte Verzeichnis per Rechtsklick als Favorit markieren:

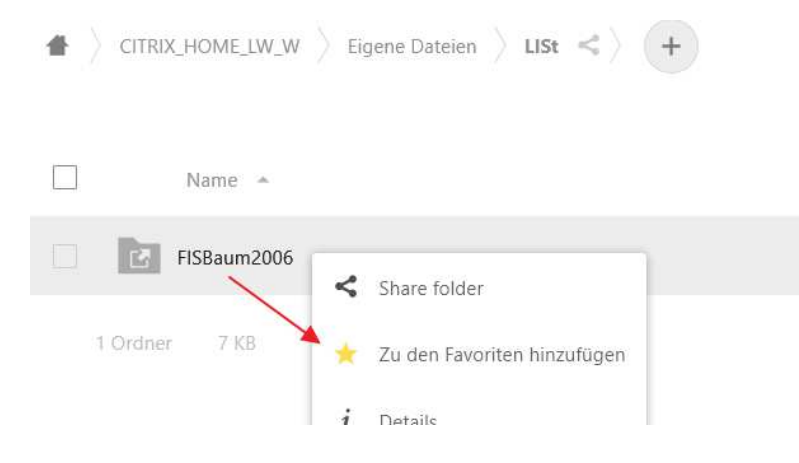

Anschließend sind die favorisierten Verzeichnisse direkt über die Favoriten zugreifbar:

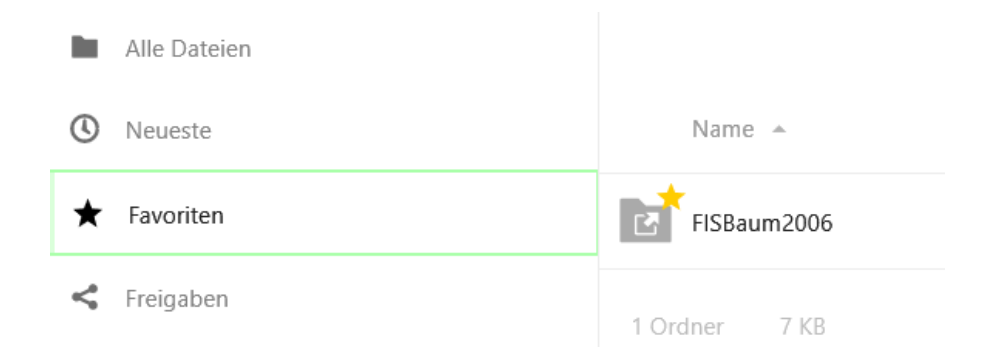

# 1.4. Fragen / Probleme

Bei Fragen oder Problemen wenden Sie sich bitte an: **hilfe@list.smwa.sachsen.de**